## Steps for Wakala Deposit opening

- 1. Visit [https://online.dib.ae](https://online.dib.ae/)
- 2. Login to online banking and click on Apply  $\rightarrow$  Open Wakala Deposit (under Accounts & Deposits)

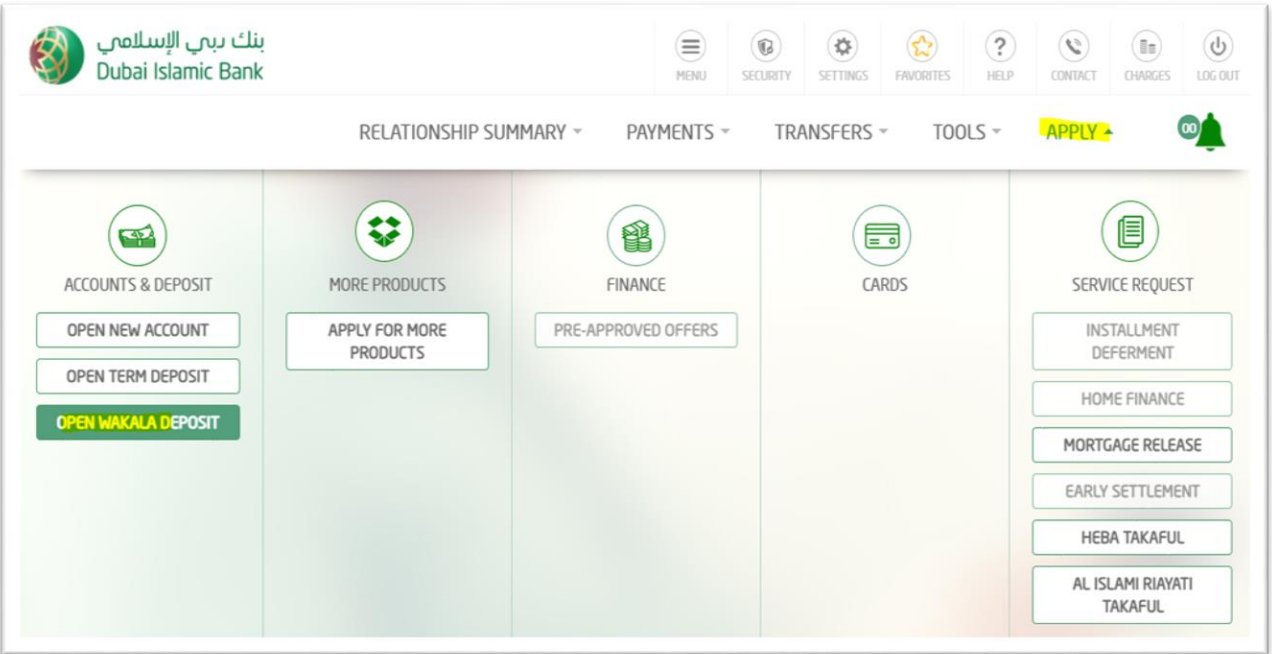

- 3. Select debit account, Tenure and Deposit Amount; Click on Get Deposit Details
	- ➢ Select Maturity instrution
	- ➢ Select Principal / Profit repayment account
	- ➢ Read and Accept Key Fact Statement
	- $\triangleright$  Click on open now proceed and complete

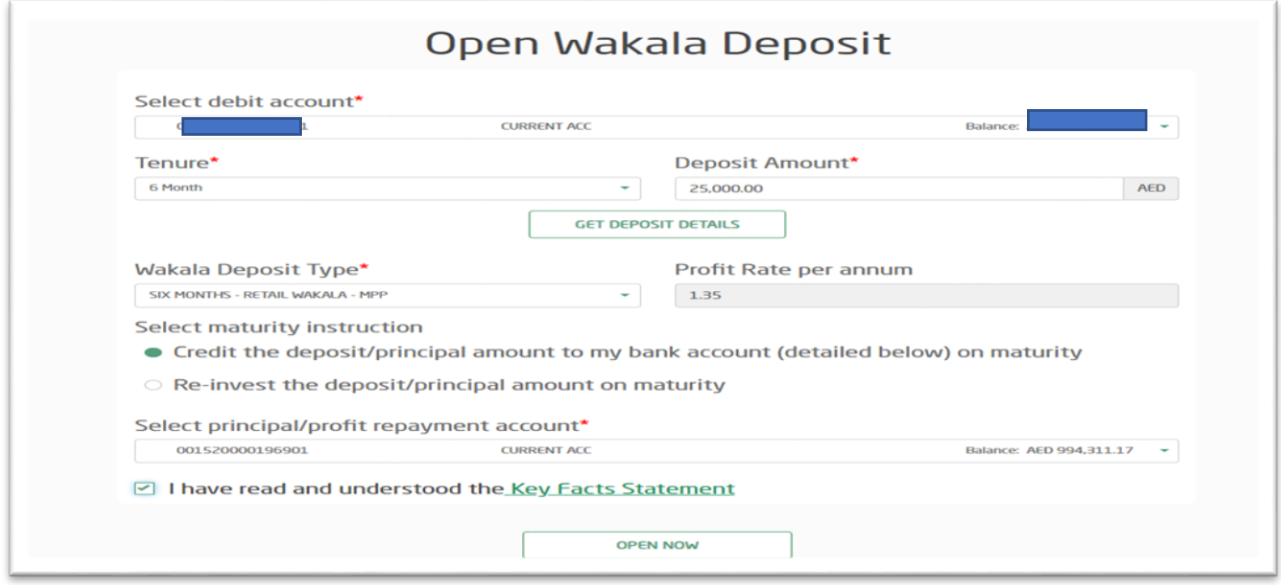

4. Answer your security question → Click "Confirm"

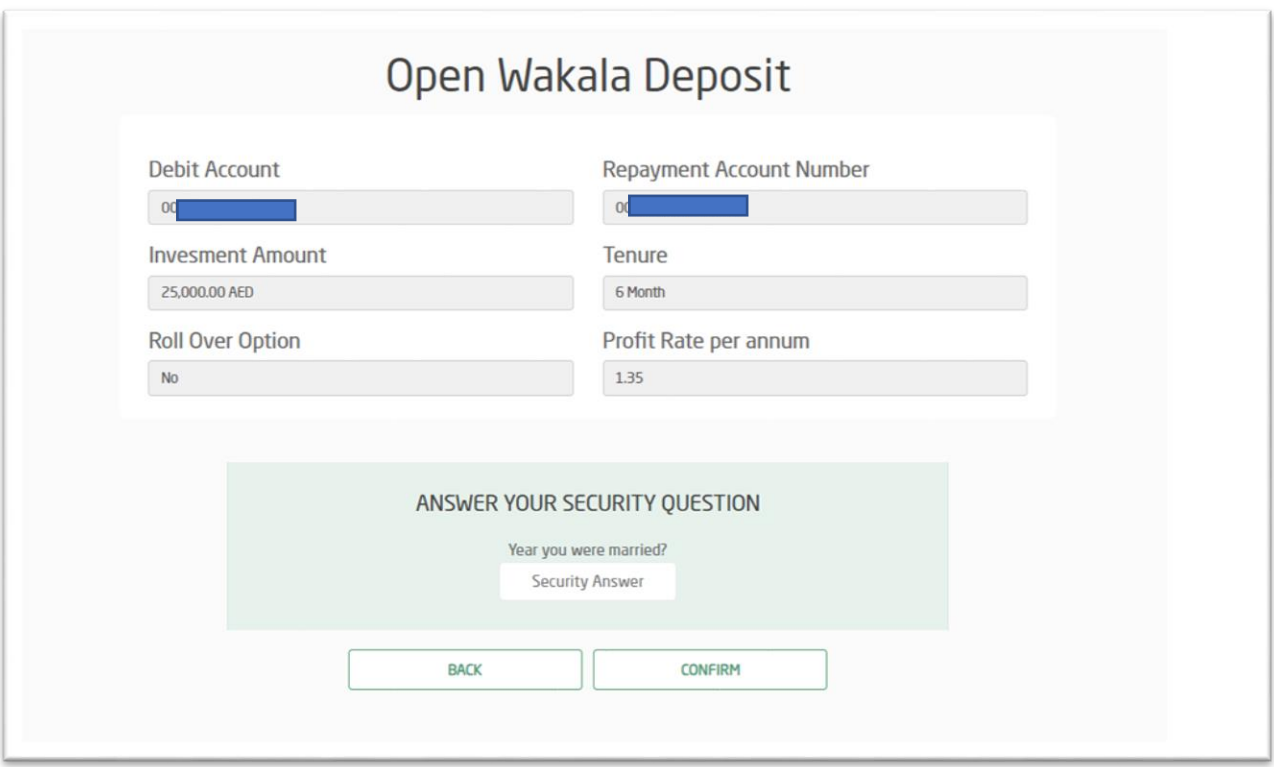

5. Wakala Deposit has been opened and you can view the reference number and Wakala Deposit number

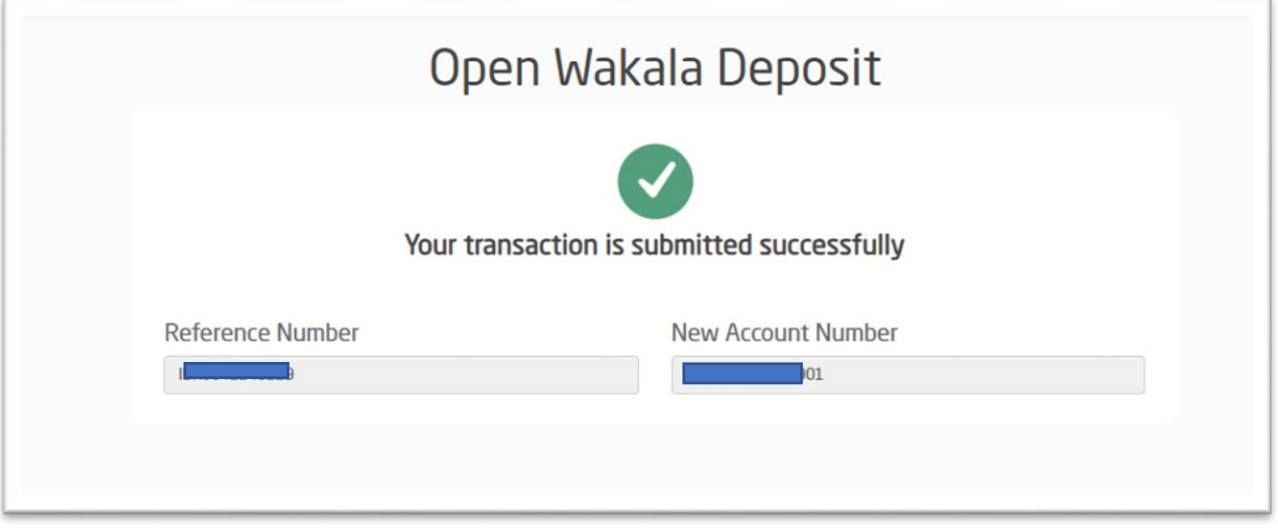

6. The Wakala Deposit details will be displayed under : Relationship Summary -Investments

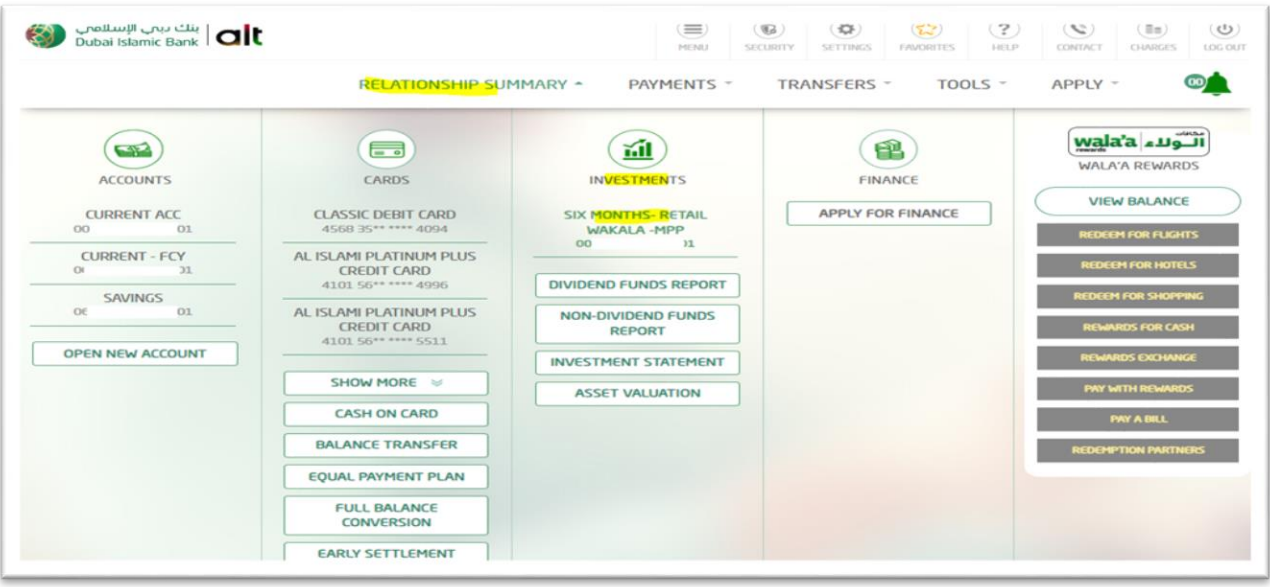

- 7. To download deposit advice:
	- ➢ Select the Wakala Deposit (under investments) and click to open
	- $\triangleright$  Click on Download Advice

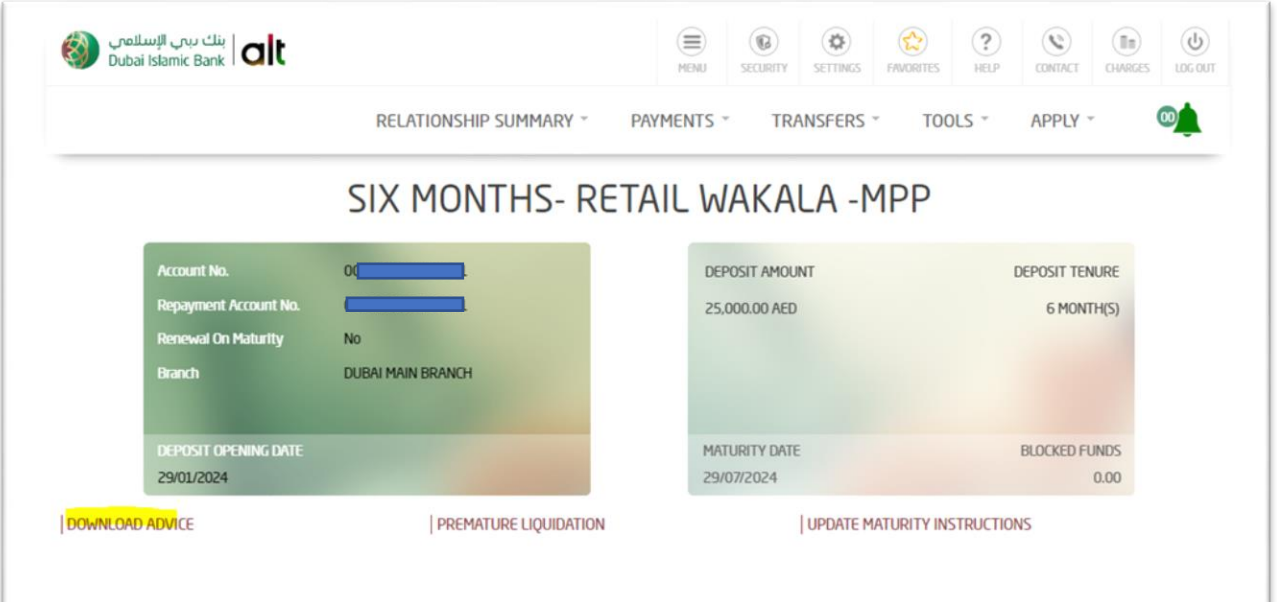

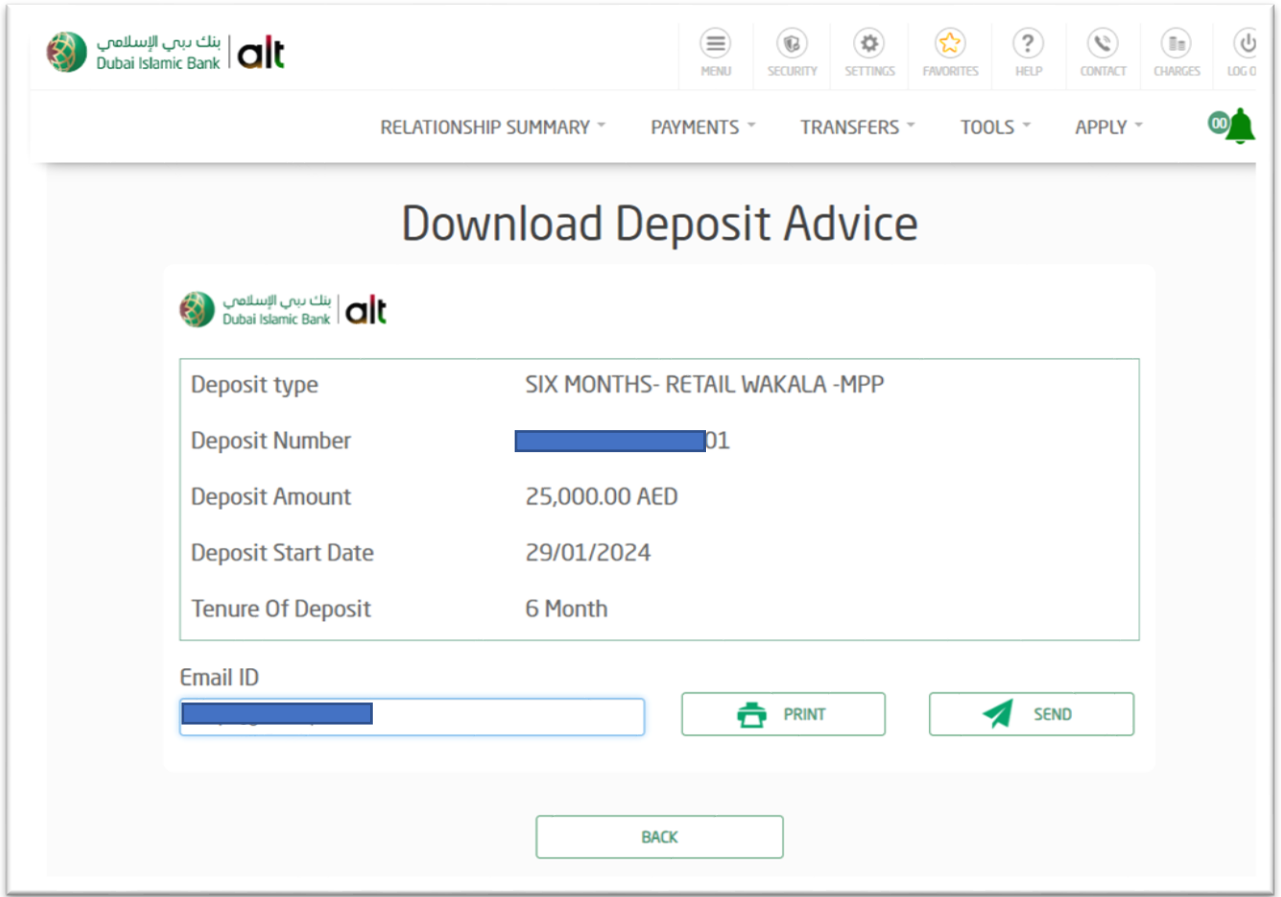

## Note:

Minimum Amount for opening Maximizer Deposit is 10,000 and all other Wakala Deposits AED.25,000